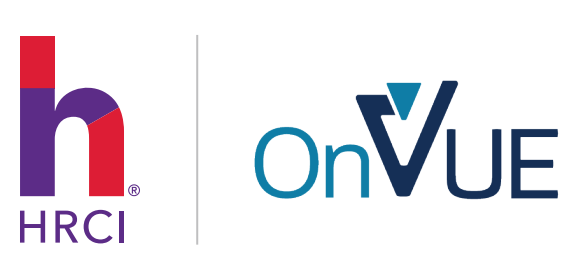

# Getting Started

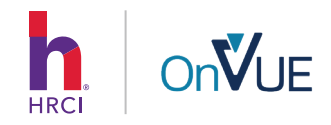

## Before you take an HRCI online exam, here are a few things every candidate should do:

Test your system and simulate the check-in process. Be sure to run the system test using the same computer and from the same location that you'll use on test day. The system test will check your microphone, internet speed and webcam functionality, but it will not connect you to the live proctor experience.

REMEMBER: You will need to repeat these steps on exam day as part of the check-in process.

To start the process, visit <https://home.pearsonvue.com/hrci/onvue>

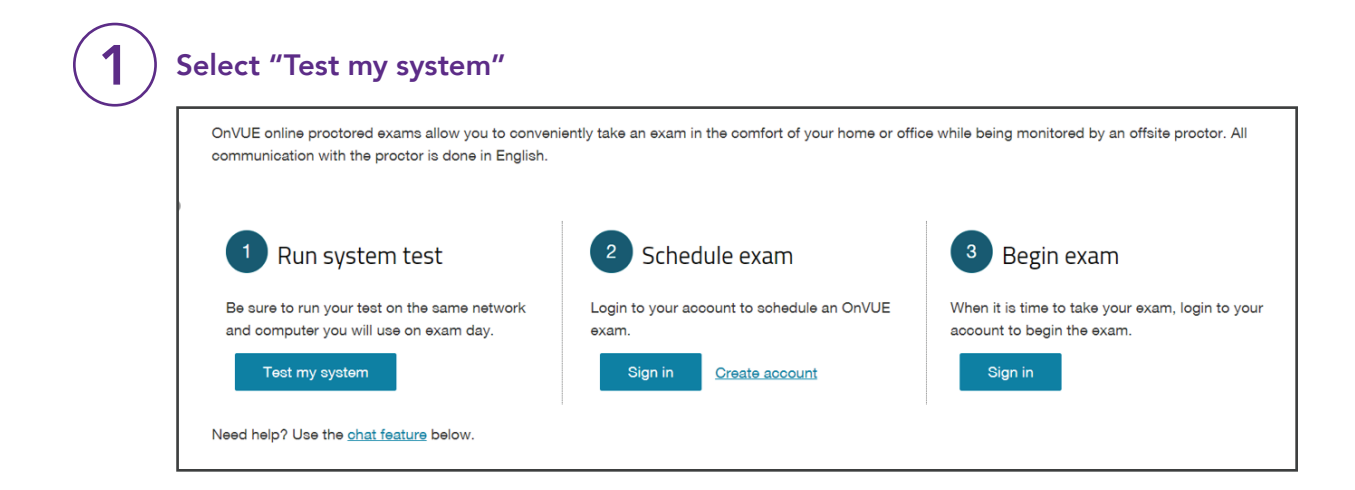

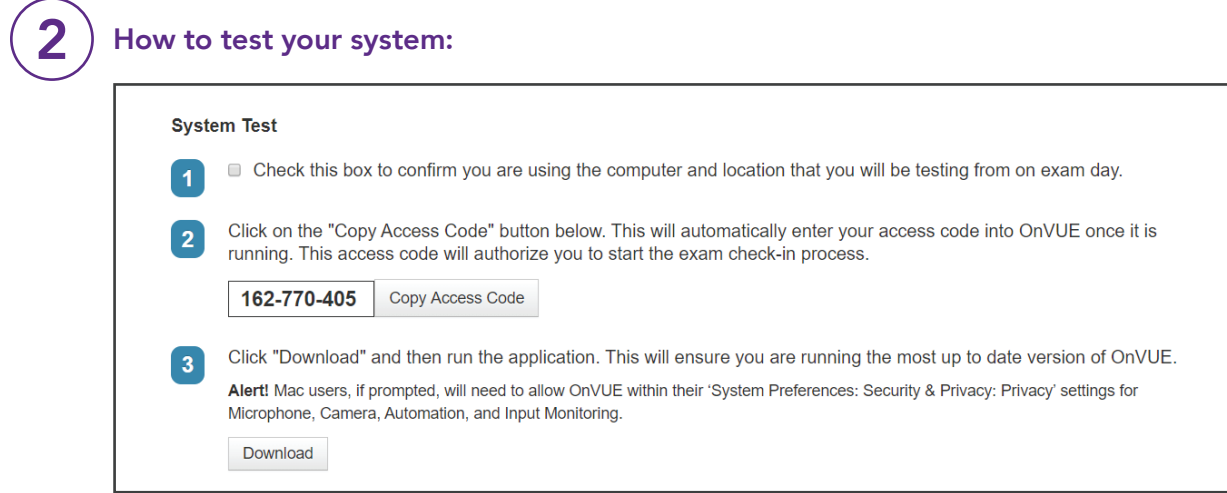

- Copy the Access Code provided and select Download.
- Download and click "run" to launch the OnVUE software. (Please note that the software will not be downloaded onto your computer.)
- Please be patient, it can take up to a minute to fully load.

*Note: A unique access code will be generated each time you run a system test.*

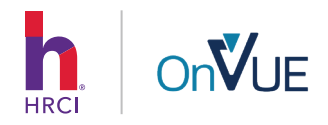

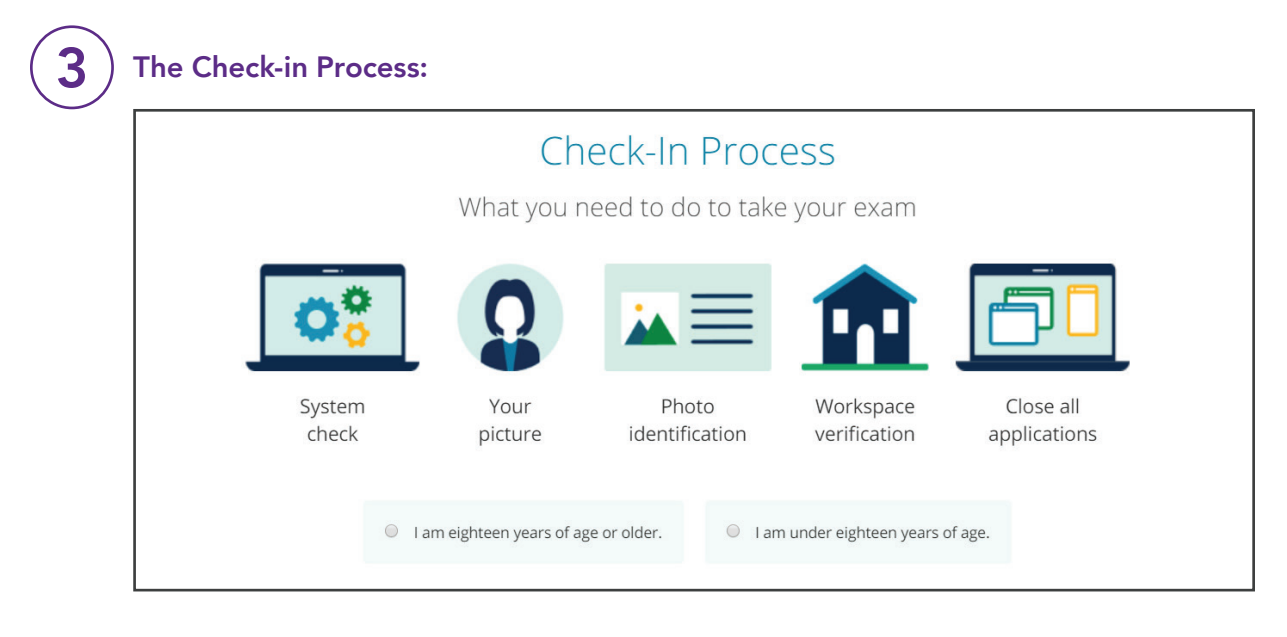

- 1. Verify your age to begin the check-in process.
- 2. The screen will display all of the items you will need to complete in order to take the exam:
	- a. Take your own picture
	- b. Present your Government Issued ID
	- c. Verify and scan your exam space/area
	- d. Close all other apps on your computer
	- e. Remove all other electronic devices, monitors, etc.

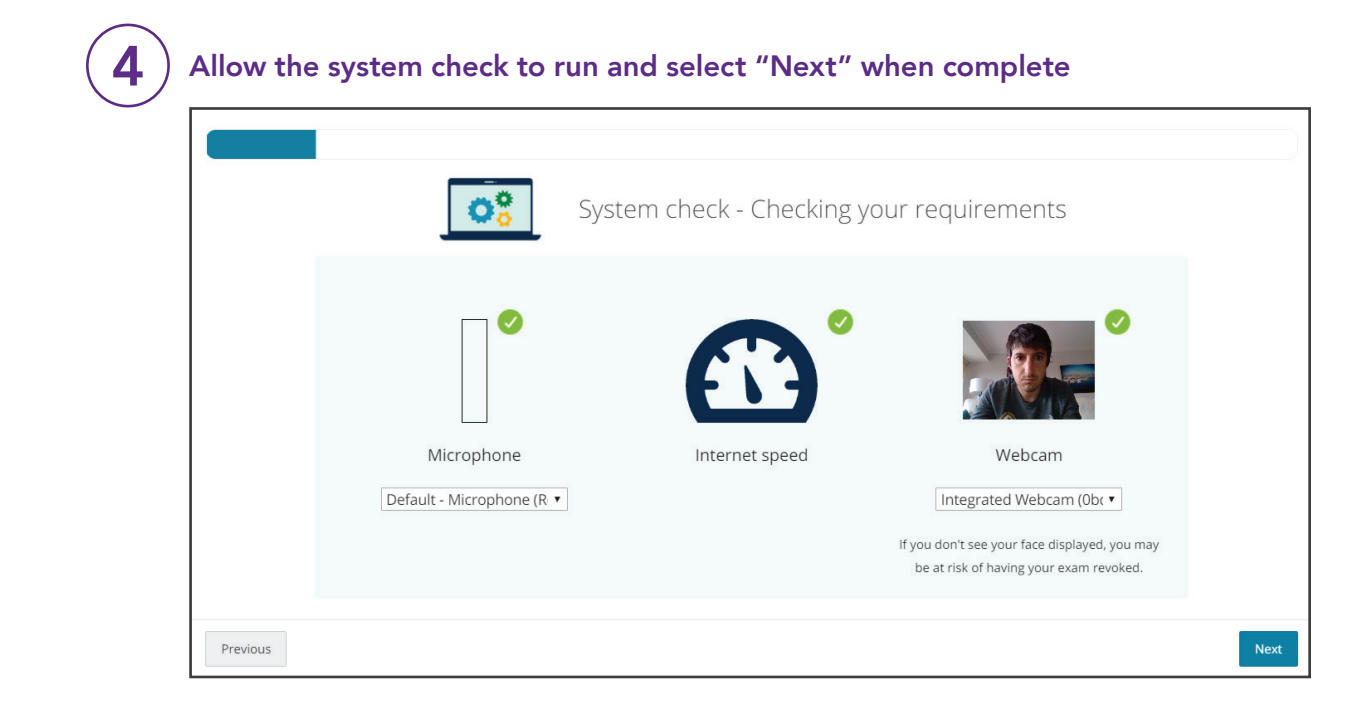

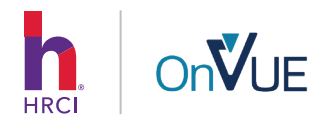

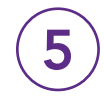

Select your access method and enter your contact information. The system will provide you with a URL to follow and capture your required verification photos.

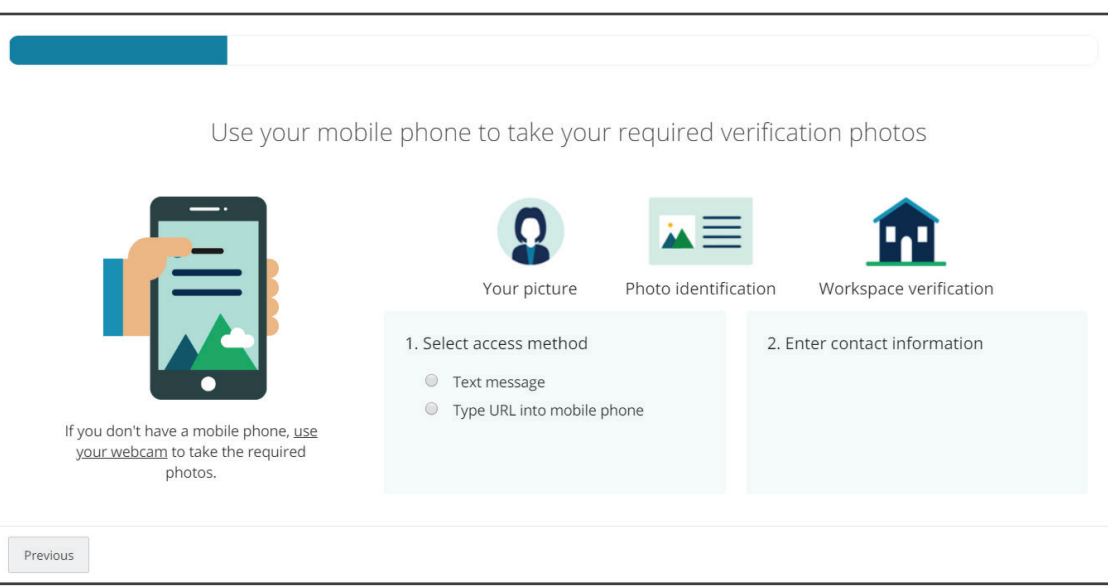

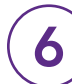

### $\delta$ ) Click the URL sent to your mobile phone and follow the prompts:

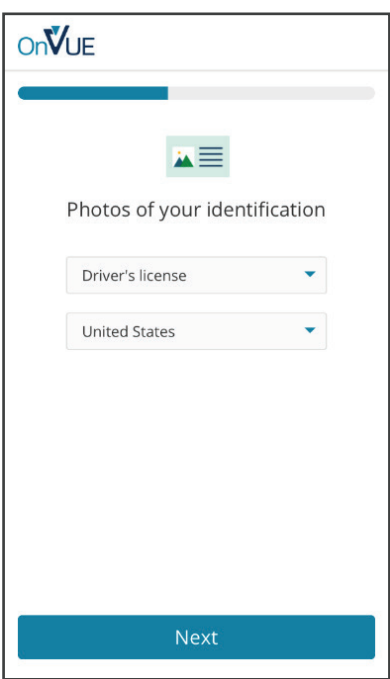

a. Choose your form of identification

*Please Note: If you are using an accepted form of ID other than a Driver's License or Passport, you can still select one of these options, and a greeter will verify your ID during the check*in process. The complete list of identification *guidelines can be found here.*

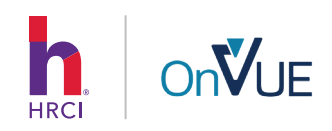

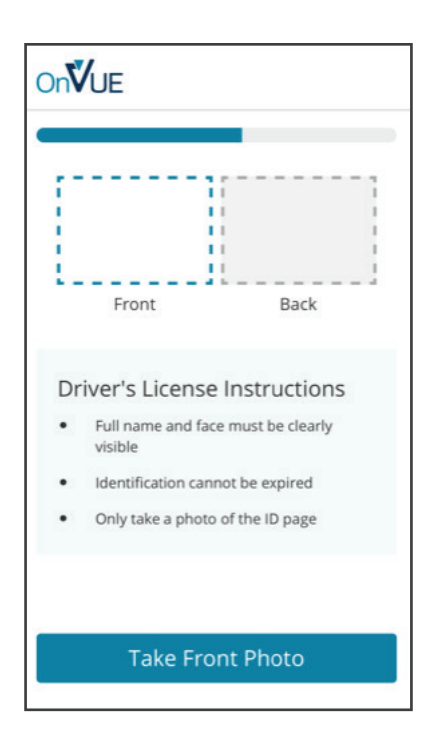

b. Take photos of your identification

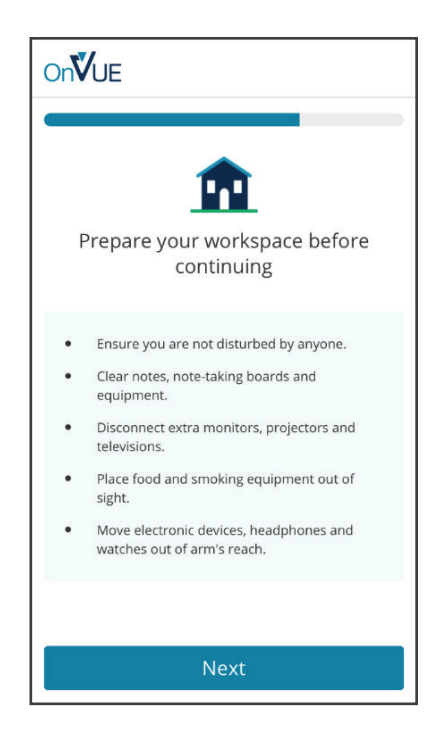

c. Verify your workspace for security compliance

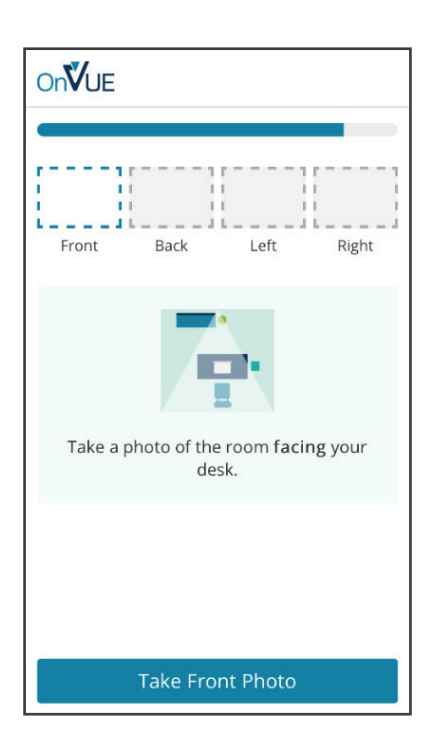

d. Take photos of your workspace

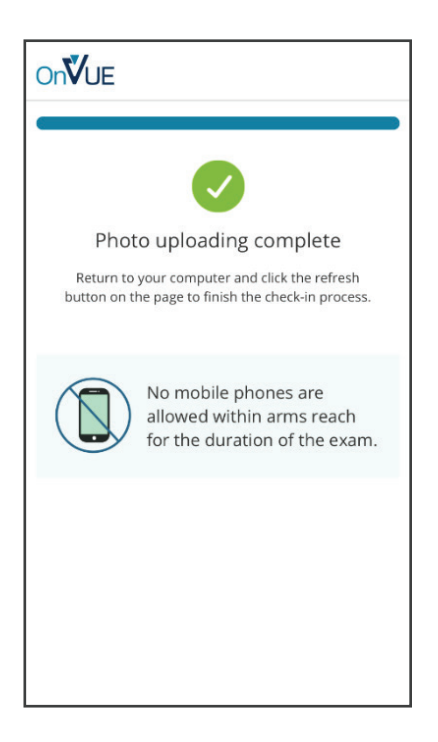

e. Wait for verification that the upload process is complete and return to your computer

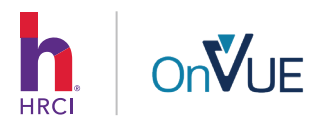

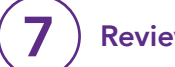

# $\left(\textbf{7}\right)$  Review and accept the exam rules

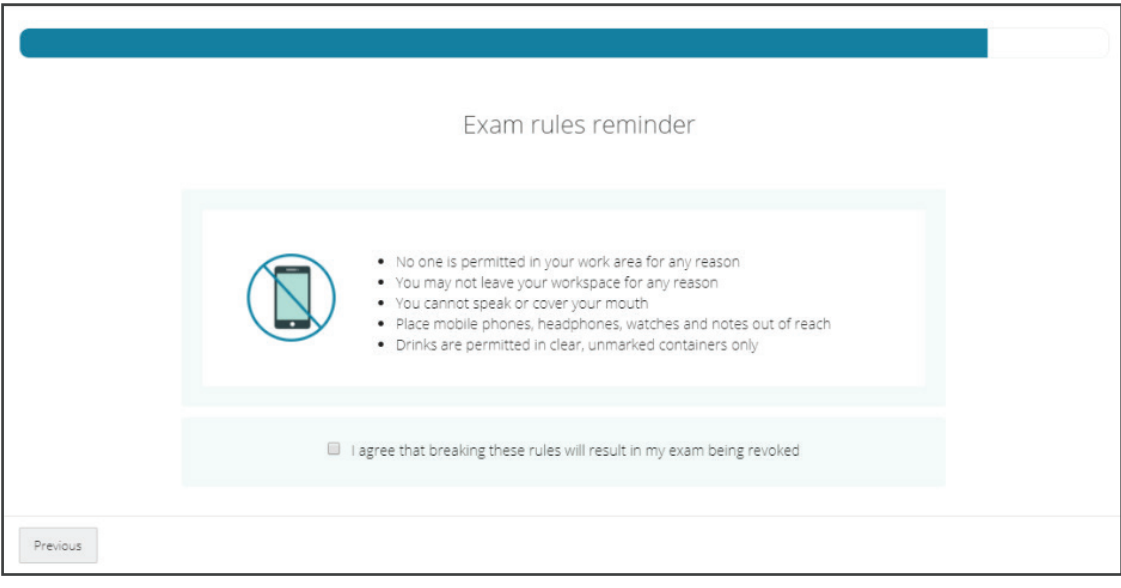

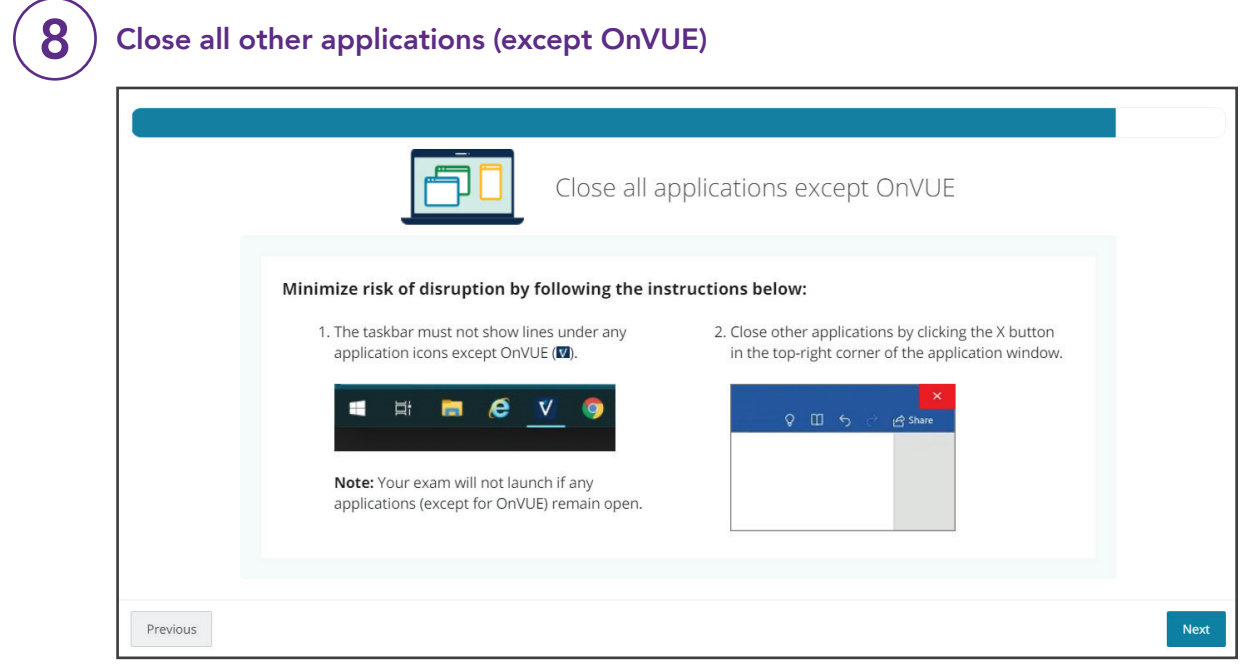

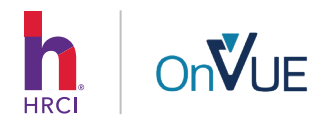

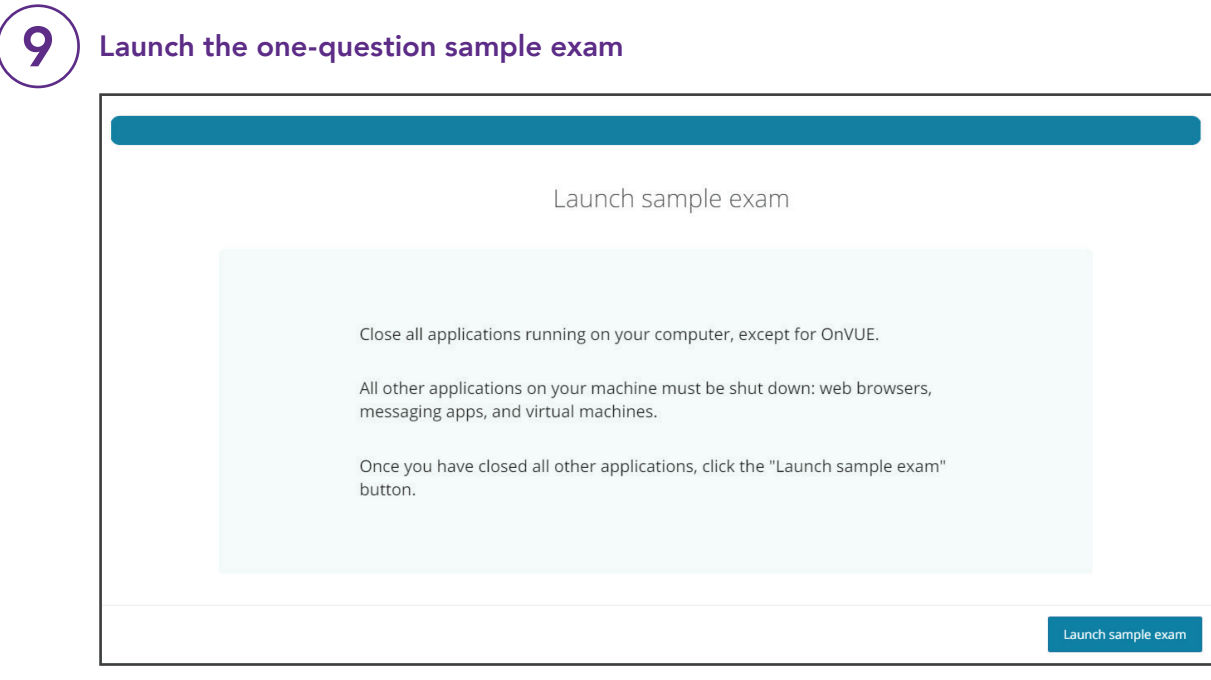

#### Upon successful completion of this check-in process, the exam can be launched for you to start the test. Good luck! 10

At exam check-in, a trained Pearson VUE greeter will review your picture, verifying your ID and confirming that the photos of your work area are compliant with the testing rules and policies.

Though rare, during times of high demand (i.e. weekend appointments) it is possible that you will not be immediately connected to a greeter. If you have been waiting for more than 5-10 minutes, please exit and log back into the exam to be entered back into the queue.

#### IMPORTANT REMINDERS

Contact [Pearson VUE customer service](https://home.pearsonvue.com/hrci/contact) for technical questions.

 $\mathcal{L}(\mathcal{C})$  Contact [HRCI](https://www.hrci.org/about-hrci/contact-us) for any questions about your account or eligibility.

HRCI Business Hours: Monday - Friday 8:30 a.m. - 6:00 p.m. ET

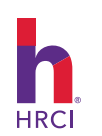

info@hrci.org +1 866 898 4724 (US) +1 571 551 6700 hrci.org

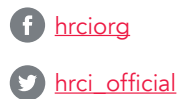

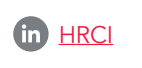

**a** hrci\_official